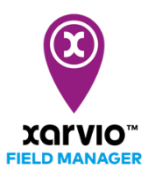

## **Створення поля**

Після того, як Ви закінчили налаштування Вашого господарства в xarvio FIELD MANAGER, наступним кроком буде додавання полів. Це можна зробити 4 різними способами - Ви можете вибрати поля на карті, намалювати, імпортувати або завантажити їх. Для цього:

o Натисніть на вкладку **Статус,** в нижній частині екрана з'явиться кнопка **Додати поля.**

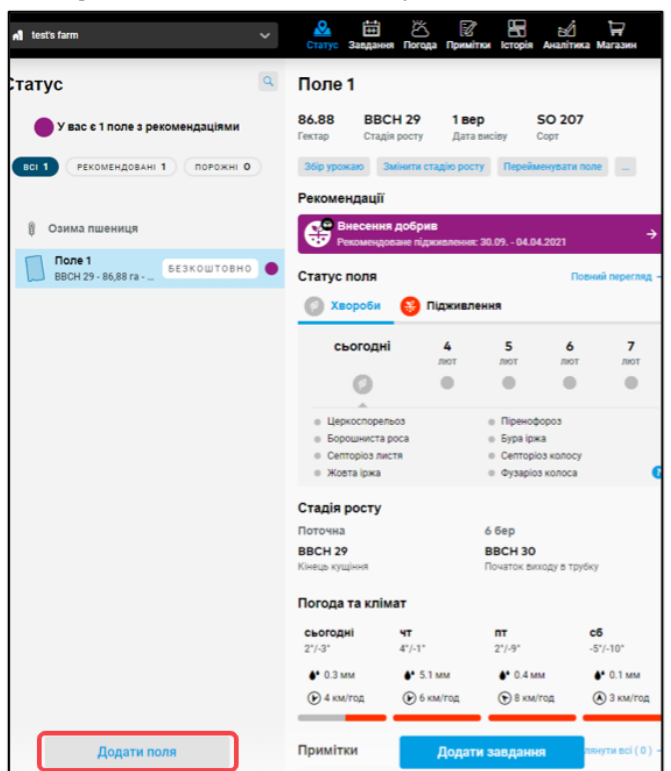

o Натисніть на неї, щоб побачити різні опції для налаштування полів.

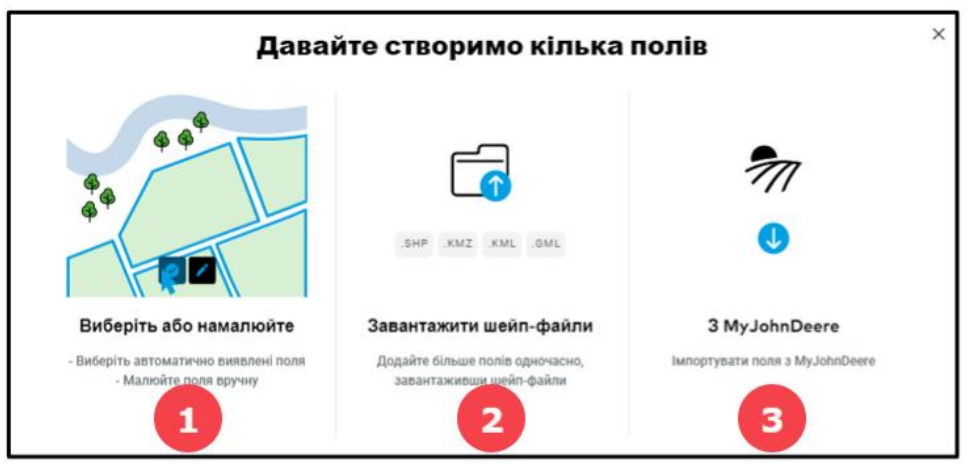

1. **Виберіть або намалюйте -** допомагає швидко вибрати поле з попередньо встановлених або автоматично виявлених полів на карті або вручну намалювати поле.

2. **Завантажити шейп-файли** - Ви можете завантажити файли для створення декількох полів одночасно. xarvio FIELD MANAGER підтримує наступні типи файлів: .SHP, .KMZ, .KML, .GML

3. **З MyJohnDeere** – якщо у Вас є аккаунт JohnDeere, Ви можете просто імпортувати поля звідти в акаунт FIELD MANAGER.

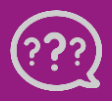